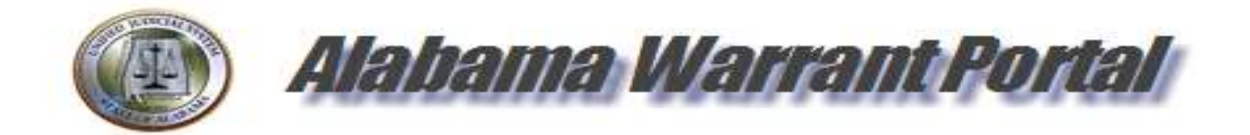

# Warrant Portal User Manual

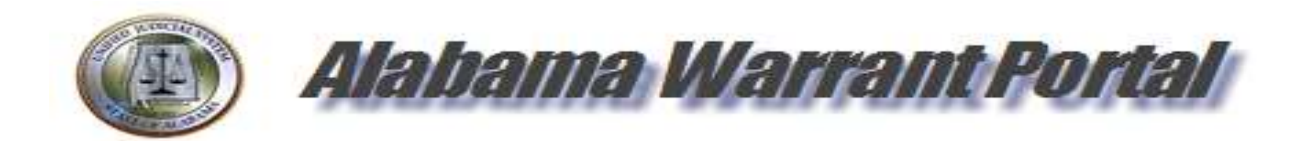

Revised January 2023

## Warrant Portal Login

Law Enforcement and District Attorneys personnel will log into the warrant portal using Alacop log in information. To obtain access to the Warrant Portal, each user will need to contact their AISO to grant access to the warrant portal. The AISO is the individual that grants Alacop access rights.

To access the Warrant portal website – type in https://warrant.alacourt.gov to any internet browser.

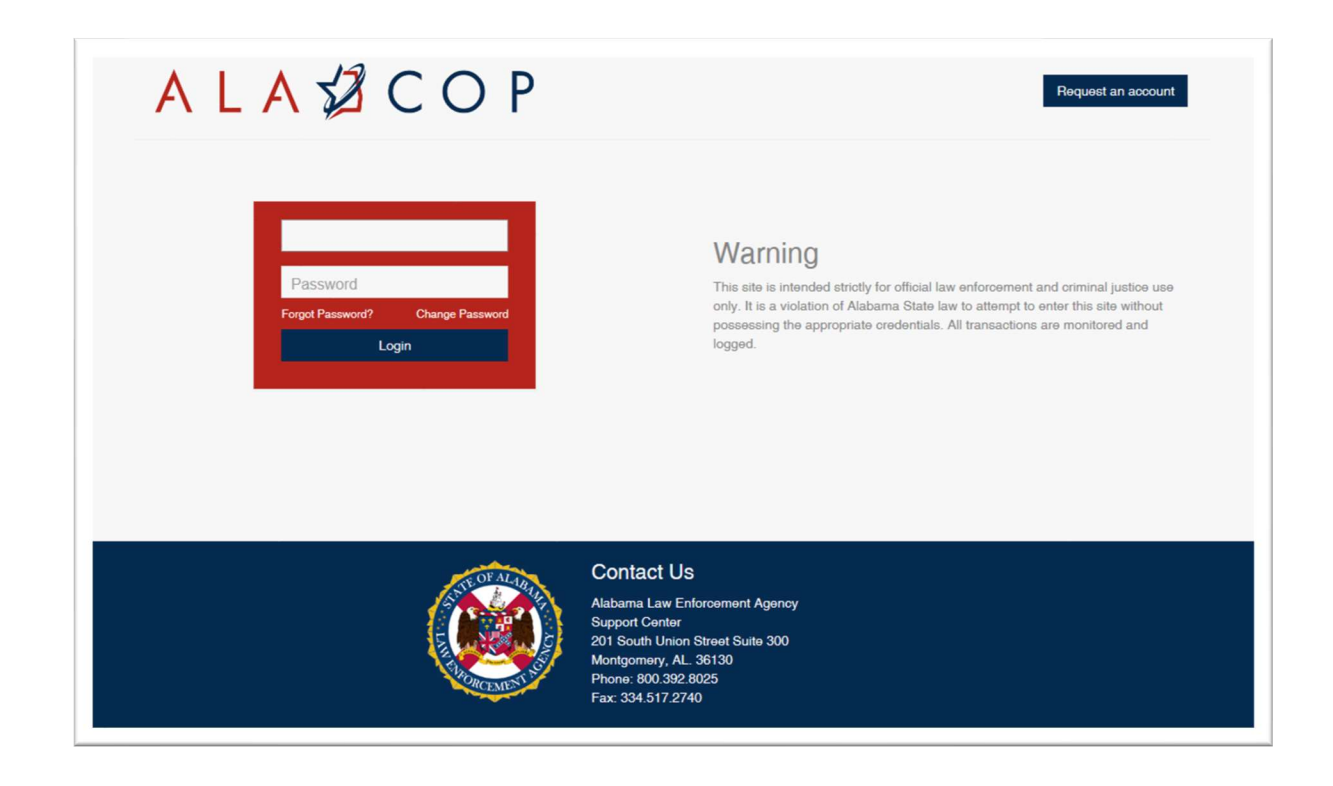

## Warrant Home Screen

The screen below is the Warrant Dashboard. This screen will display warrants up to 6 months.

The warrants on the dashboard can be filtered by All, Issued, Requested, Recalled, or Executed by selecting the tabs on the left side of the screen.

"My Last 10" - will display the last 10 warrants for the officer logged in. "My Warrants" – Will display any all warrants, pertaining to the officer logged in.

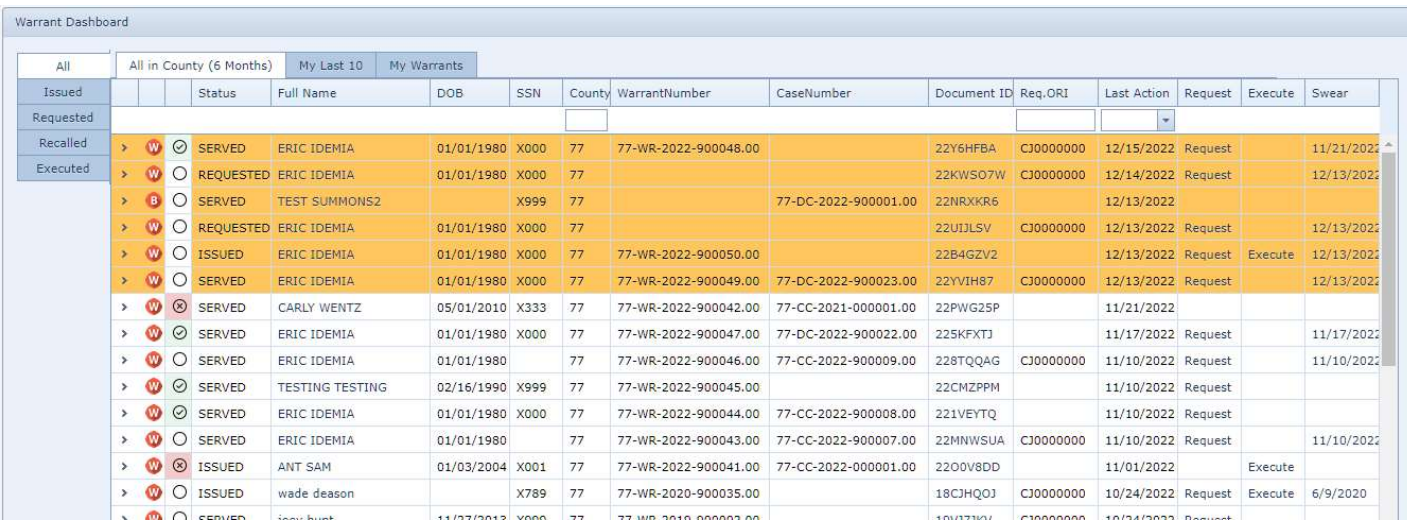

The "Status" column will allow law enforcement personnel to mark which warrants have been entered to NCIC. This feature is an in-house feature. This will help law enforcement, and their office staff and officers to identify which warrants have been added to or removed from NCIC.

Click on the "Bubble" next to the warrant.

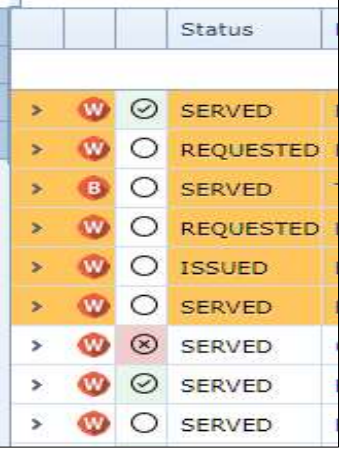

The screen below will appear. Select "Entered" or "Removed" and click "OK".

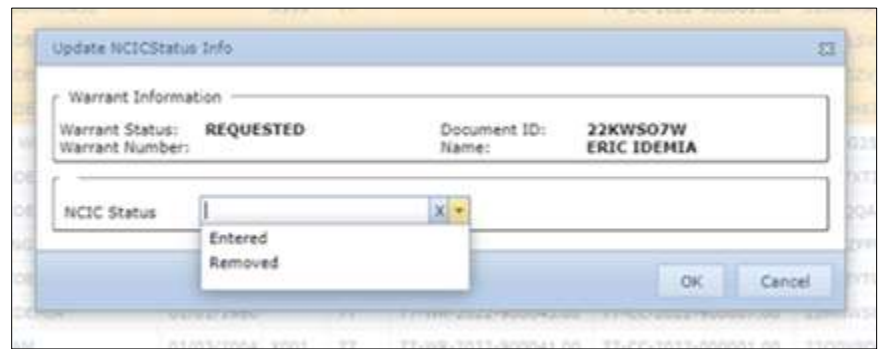

 A checkbox will notate the warrant has been added to NCIC and an X, will notate the warrant has been removed.

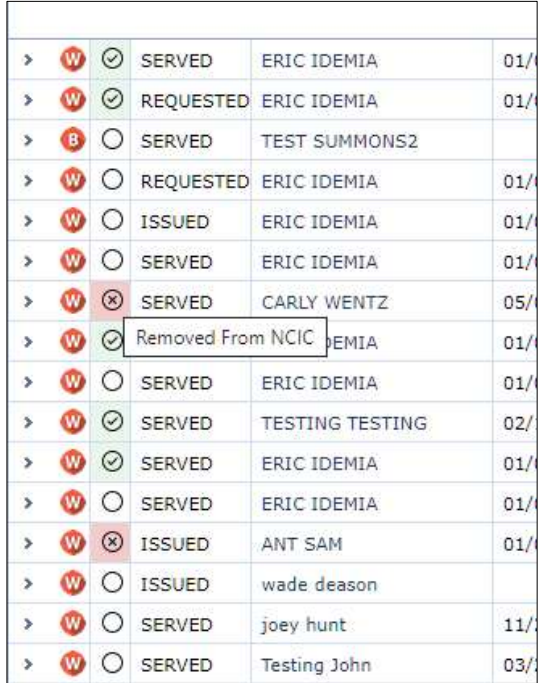

# Request Warrant

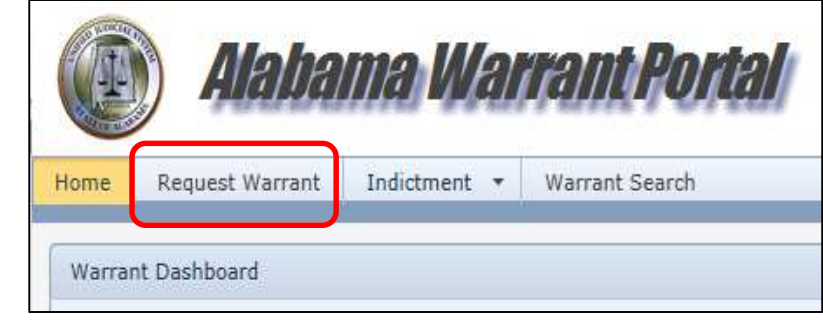

To request a new warrant, click on the "Request Warrant" menu.

Once the "Request Warrant" menu is opened, the screen below will appear to allow for charges to be added. Note: Depending on the practice of each county, multiple charges may be added to one warrant.

Note: When requesting a warrant, the first 4 tabs (Charges, Offense, Complainant, and Defendant) are required to be filled out.

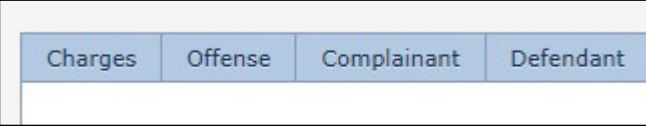

# Charges Tab

Charges may also be deleted and edited if needed.

Click the "Add" button as shown below to add charges to the warrant.

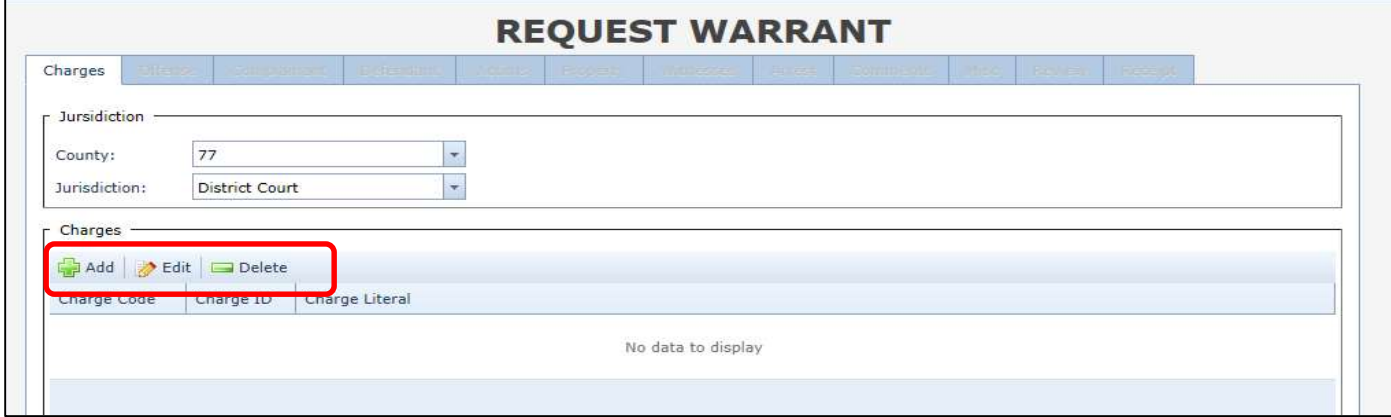

Once the "Add" button is selected the screen below will appear to allow the user to add charges to the warrant.

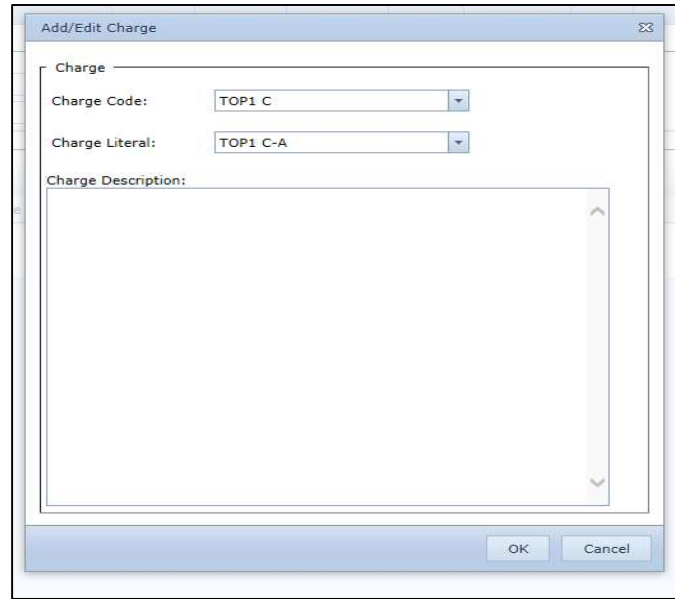

The officer or prosecutor should fill in the charge literal information. This information will be placed on the complaint. Chose the correct charge literal that best describes the arrest. The charge selections will auto-populate the statutory language into the "Charge Description" box.

Charge codes are generated from SJIS. A list of charge codes can be obtained from the Clerk's office. This list of charge codes will list the most used charge codes to ensure consistency and accuracy. The charge code sheet can be edited to better suit each jurisdiction.

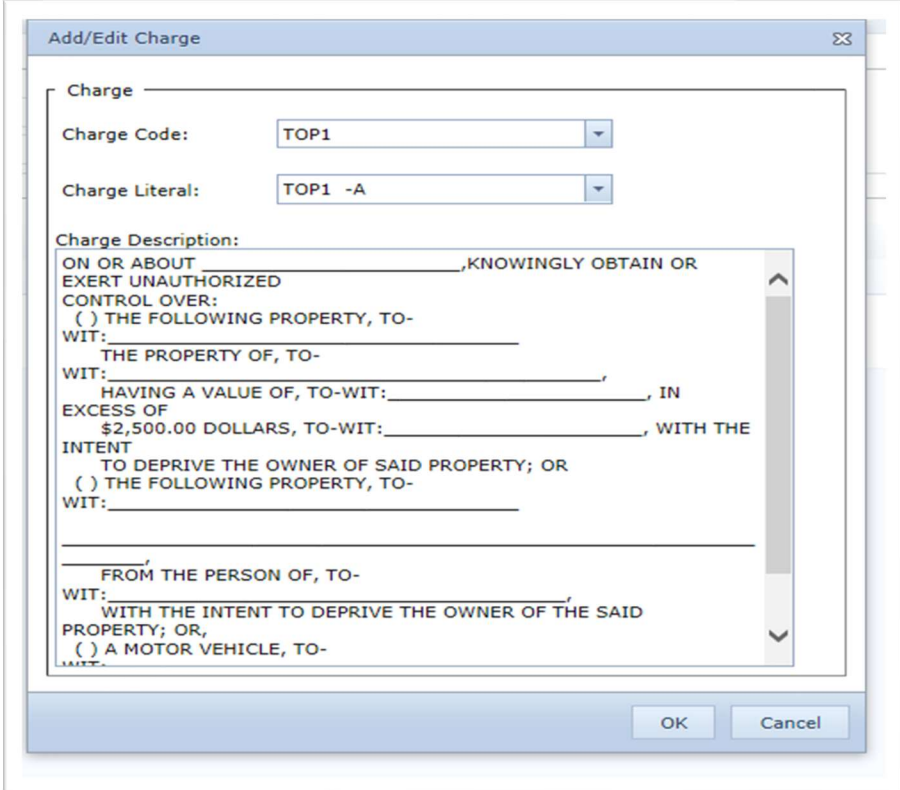

Click "OK" after the charge information has been added.

Once the charges have been added to the warrant, the charges will display as shown below. Once all charges have been added, click the "Next" button to fill out the next screen.

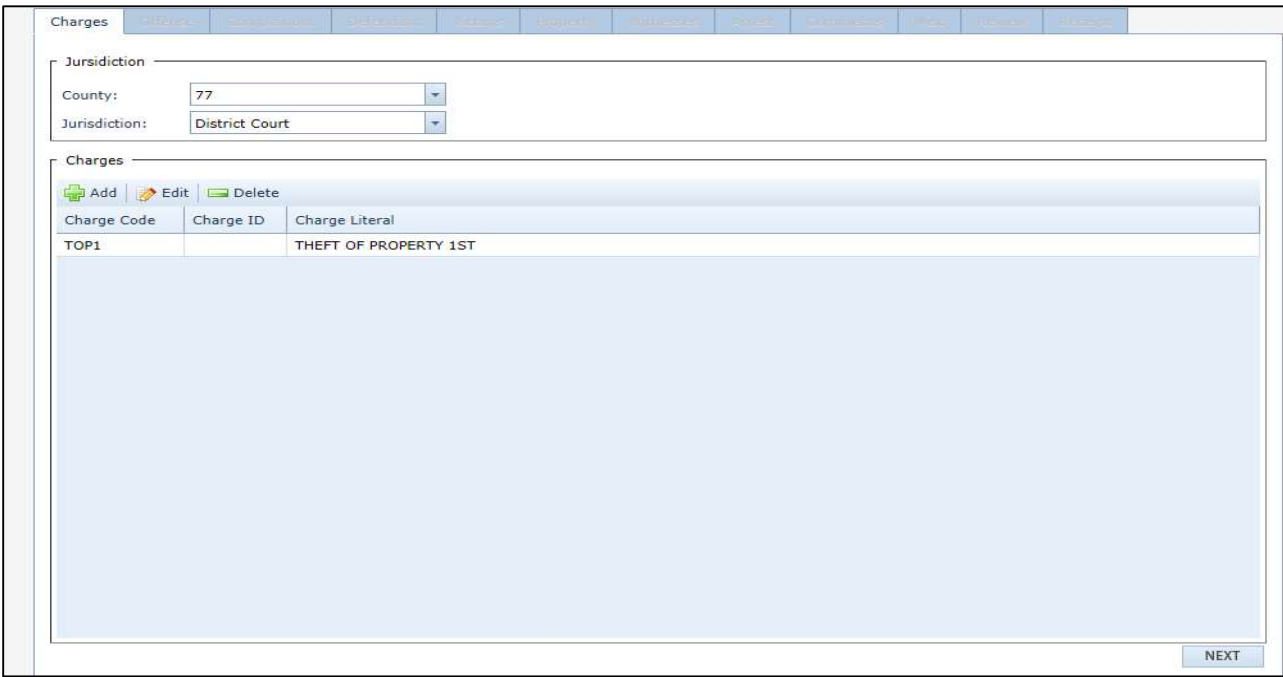

## Offense Tab

Offense Description box – This box should be a brief description of the arrest. Enter in enough information to explain what happened. The information entered in on this section, will write over the Deposition for Probable Cause.

Information that is required on the Offense tab:

- Offense Date and time
- Offense Description A brief description of the offense
- Offense Location

Note: If the defendant did not possess a Drug or Weapon, do not complete this section when requesting a warrant.

Once all required information is added to the Offense tab, click "Next"

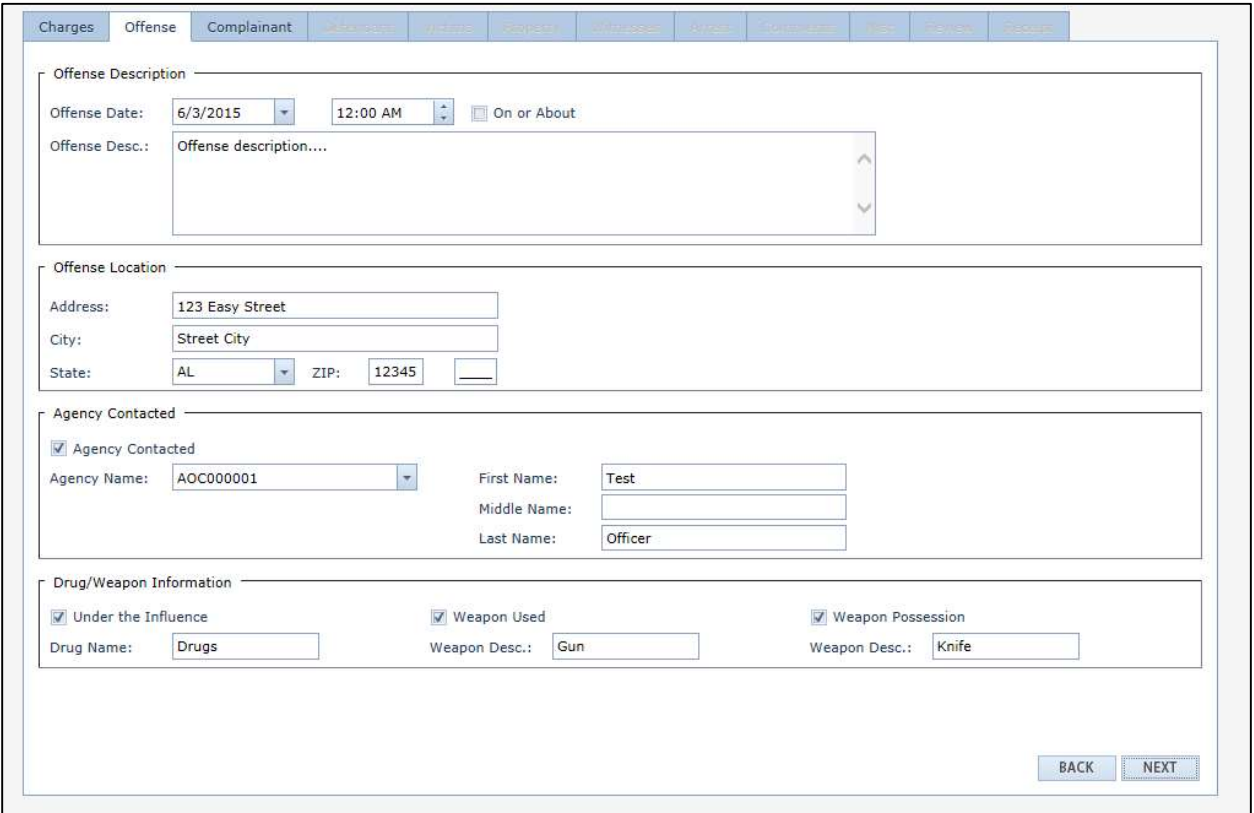

## Complainant

The screen below is to add the Complainant. Enter the First and Last Name along with the Address information. Click "OK" when this is completed.

In the Complainant tab, select "Add" to enter the complainant information. Enter the First and Last Name along with the Address information of the person that is swearing to the warrant (law enforcement officer, victim, authorized person/guardian/next of kin).

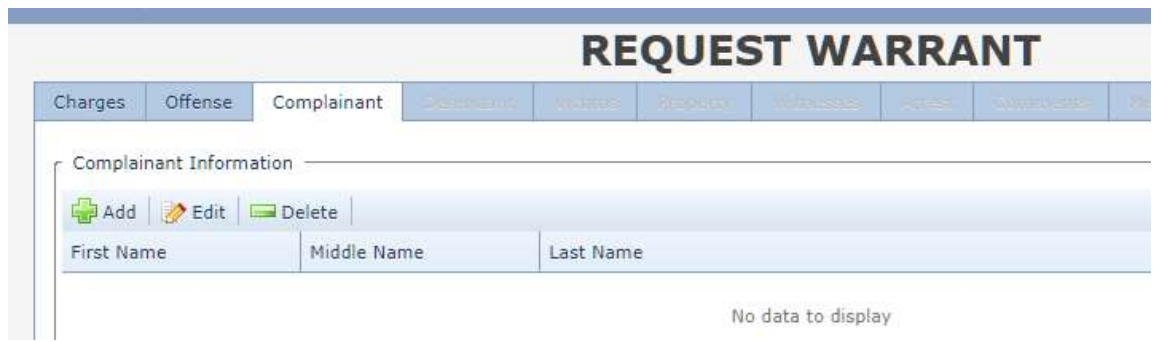

Click "OK" when this is completed.

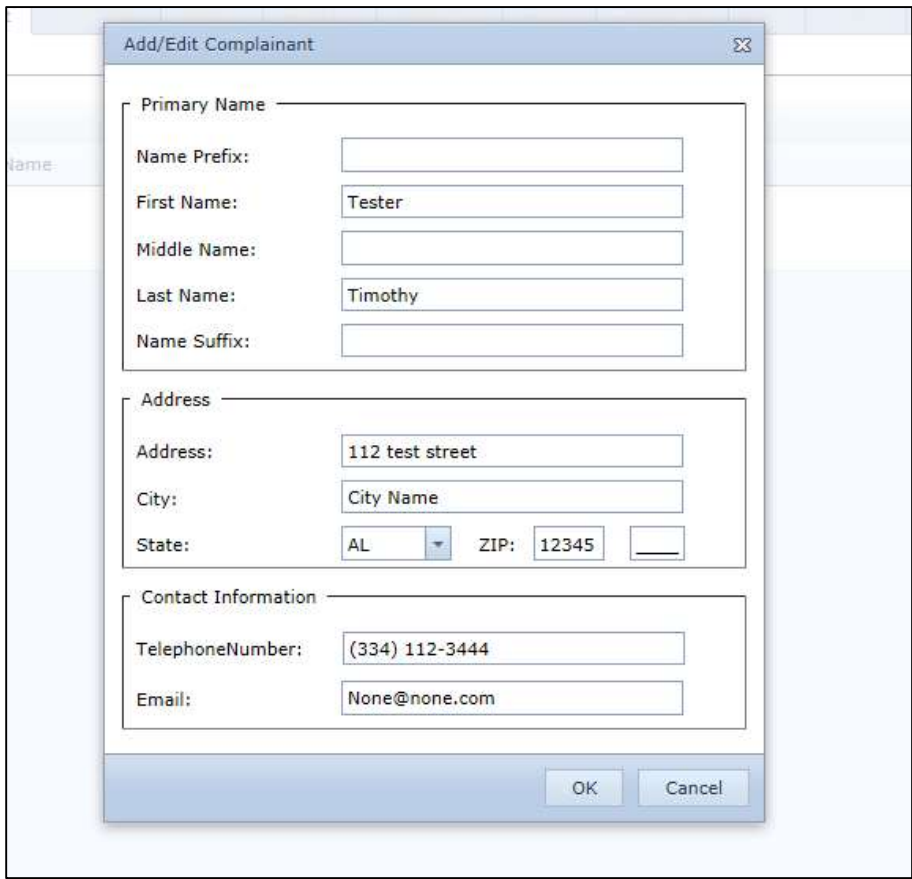

## Defendant

The next screen to be filled out is the Defendant screen. Fill out all required information on this screen. Always enter the Social Security Number (if known) for accurate data reporting for the Defendant.

The Information that is required on the Defendant tab

- Primary Name
- Address

Note: When adding the address be sure to click the "Add New" button after each time an address is added. Multiple address entries can be added. However, at least one of the addresses should be marked with "Is Current Address"

To prefill the fields for the "Personal Information" section, enter the defendant's Driver License number and click "Search". Note: The DL search will only pull a valid Alabama DL or ID number.

Once all information is added to the screen below, click "OK" to add the defendant information and click the "OK" button.

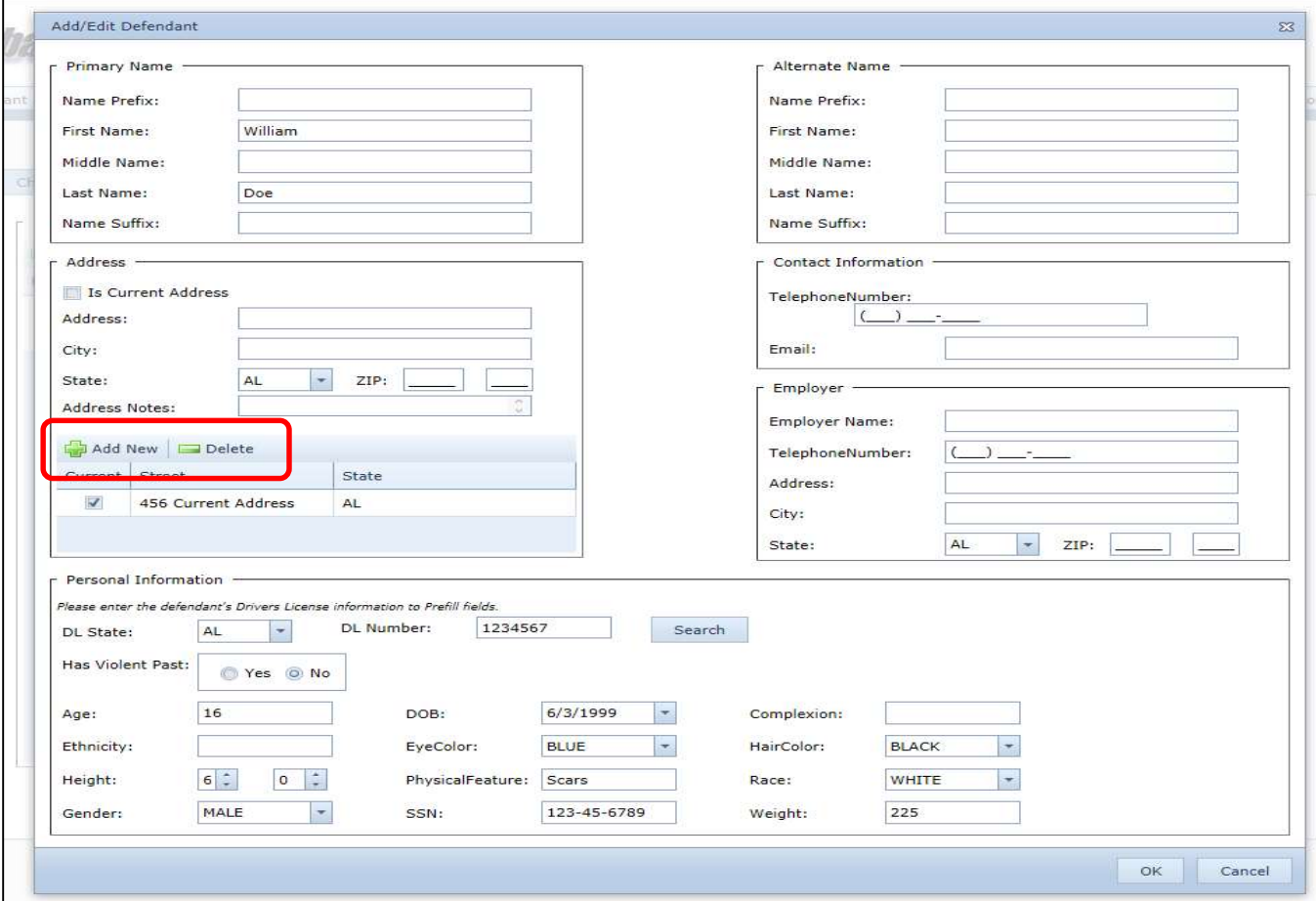

Note: The following tabs must be completed.

- Charges
- Offense
- Complainant
- Defendant

At this point in the warrant request process, add all necessary information to the remaining tabs as described below, or click "Next" through the remaining screens to request a warrant.

## Victim

If the officer has victim information, click the "Add" button.

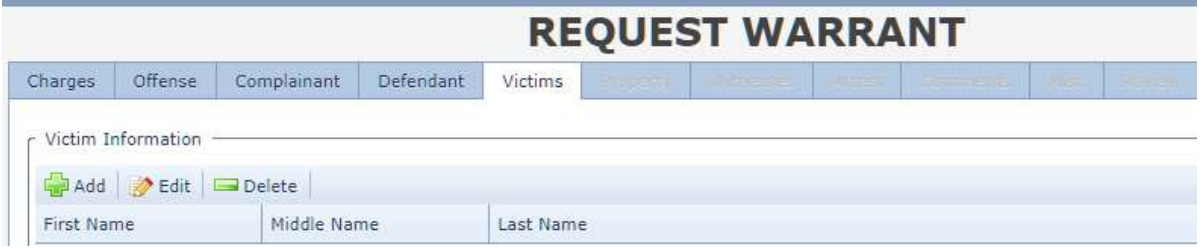

If victim information should be added fill in the blanks to complete. Click "OK" when done. Note: If the complainant is the victim check the box "Prefill victim with Complainant Information".

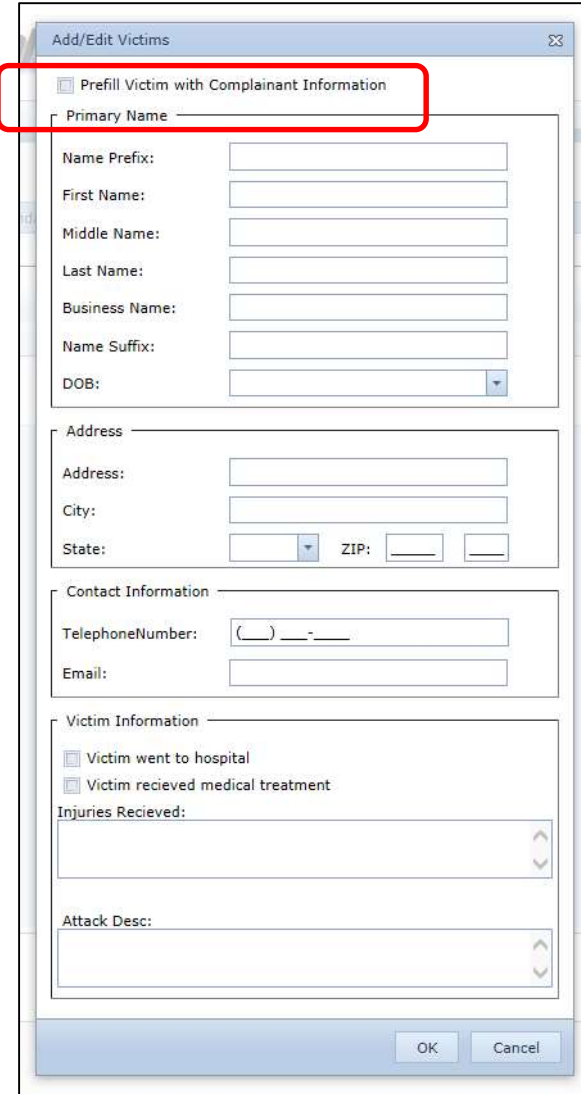

## Property

If the user has property information click the "Add" button under the property tab as shown below. Continue to click "Add" if more property should be added.

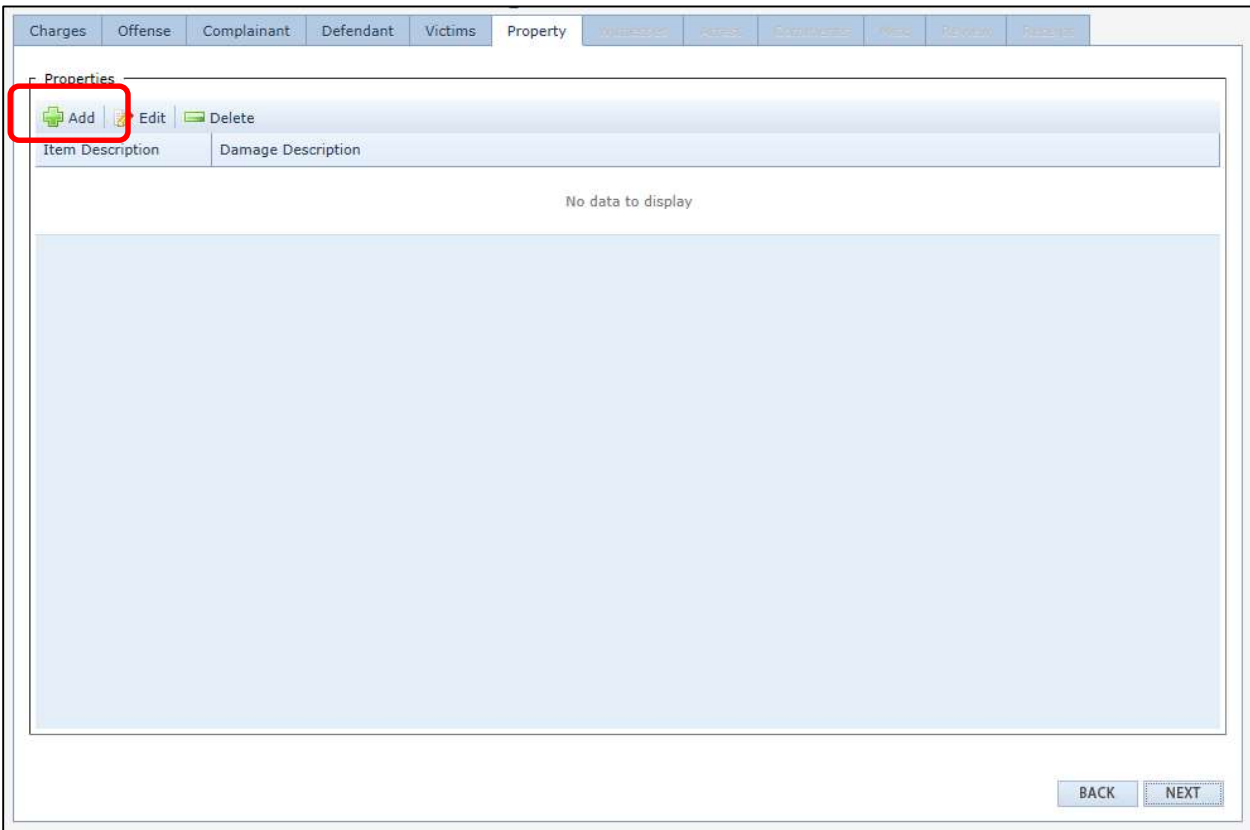

Continue to fill out the property information and press "OK" when completed.

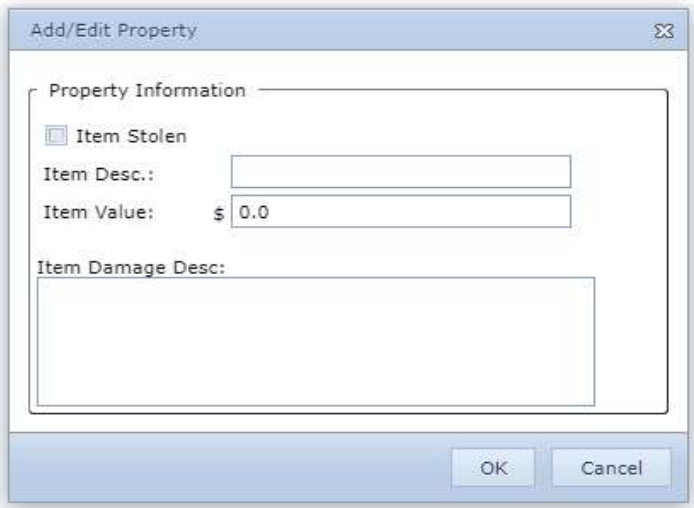

## **Witness**

If the user has witness information to add click the "Add" button under the witness tab as shown below.

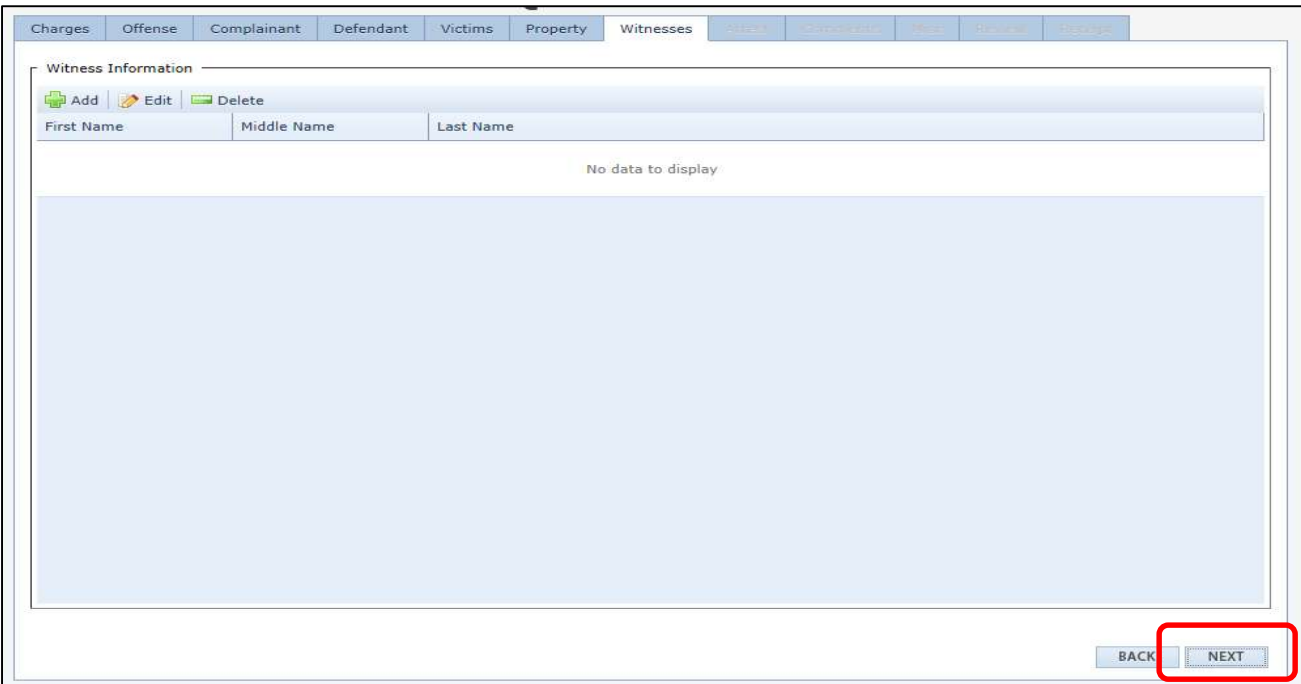

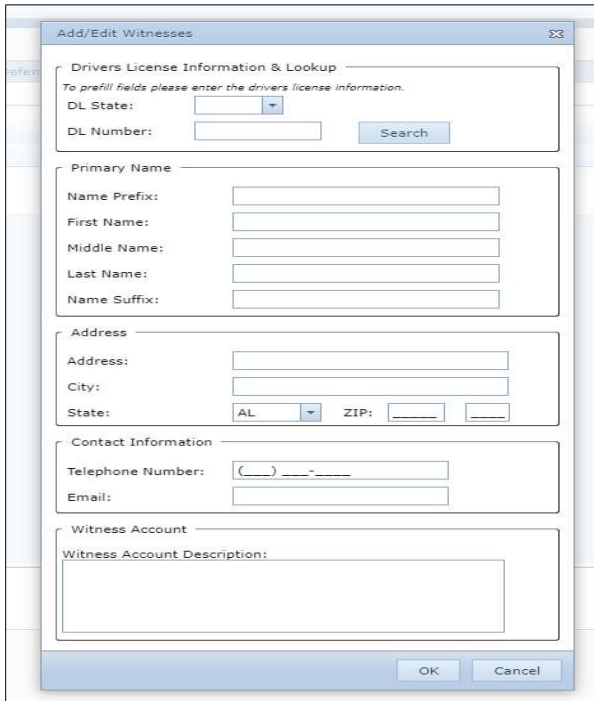

## Arrest

The officer or prosector should skip this tab for the time being. Do not enter data on this tab.

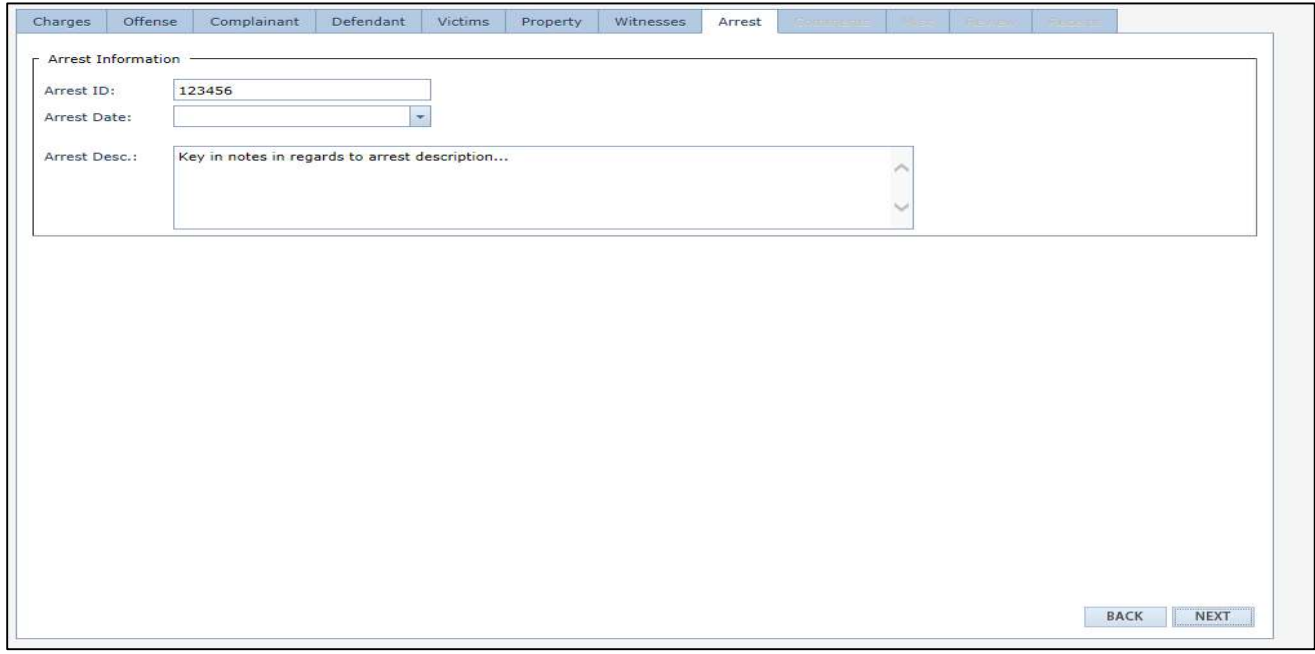

## **Comments**

The comments tab is for the user to type any additional comments about the warrant. This field can be used for officers and/or magistrates to convey information, useful for the magistrate or judge in making additional bond decisions or for prosecutors to quickly access for bond hearings.

Note: This information will not print on the deposition or complaint. The comments can only be seen by the Officer, Magistrate, Prosecutor or Judge. Click the "Next" button when complete.

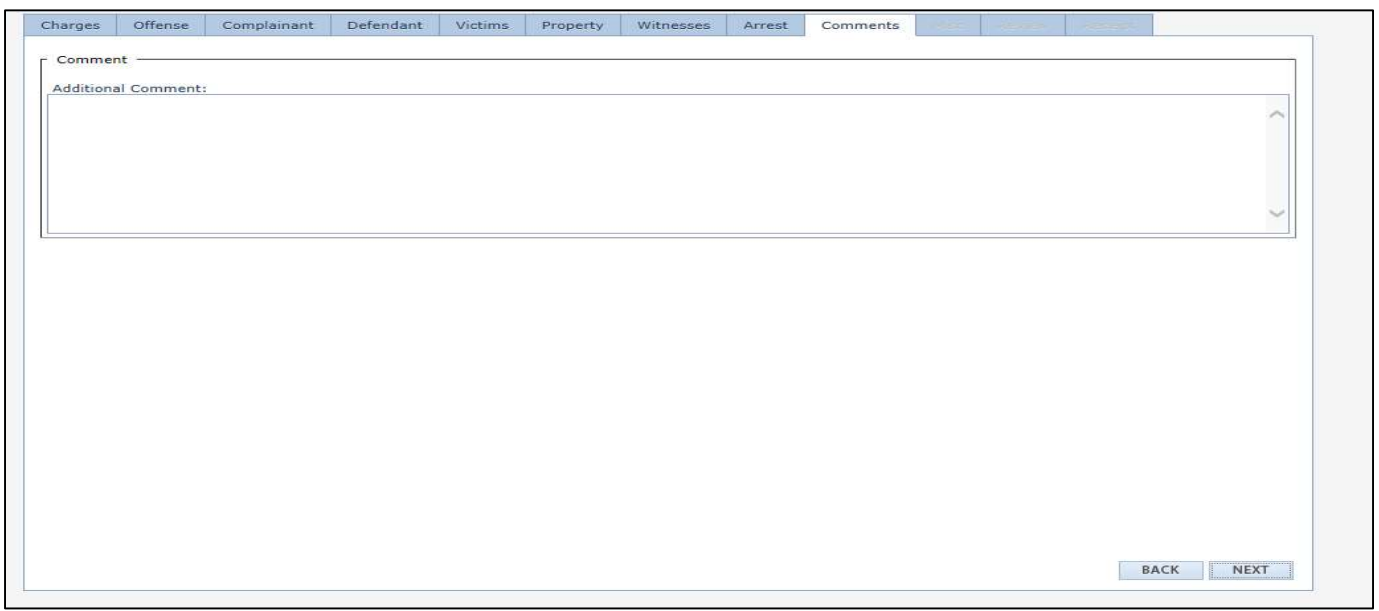

#### Misc.

The "Misc." menu will allow the officer or prosecutor to add information about who can view the warrant while it is being requested for swearing by the magistrate and while it is in "issued" status before it is executed.

Agency – Only officers within the same agency can see the warrant.

Private – This will mark the requested warrant private, so that only the officer (requesting the warrant), and Magistrate/Judge can see the warrant. Example: If the officer would like to mark the warrant private to keep another officer from executing the warrant, the "Private" option should be selected.

County – Only the officers within that county can see the warrant being requested.

Note: AOC programmers are developing an enhancement to this feature that will allow prosecutors the ability to view/edit warrants that are designated as "Private" or "Agency"

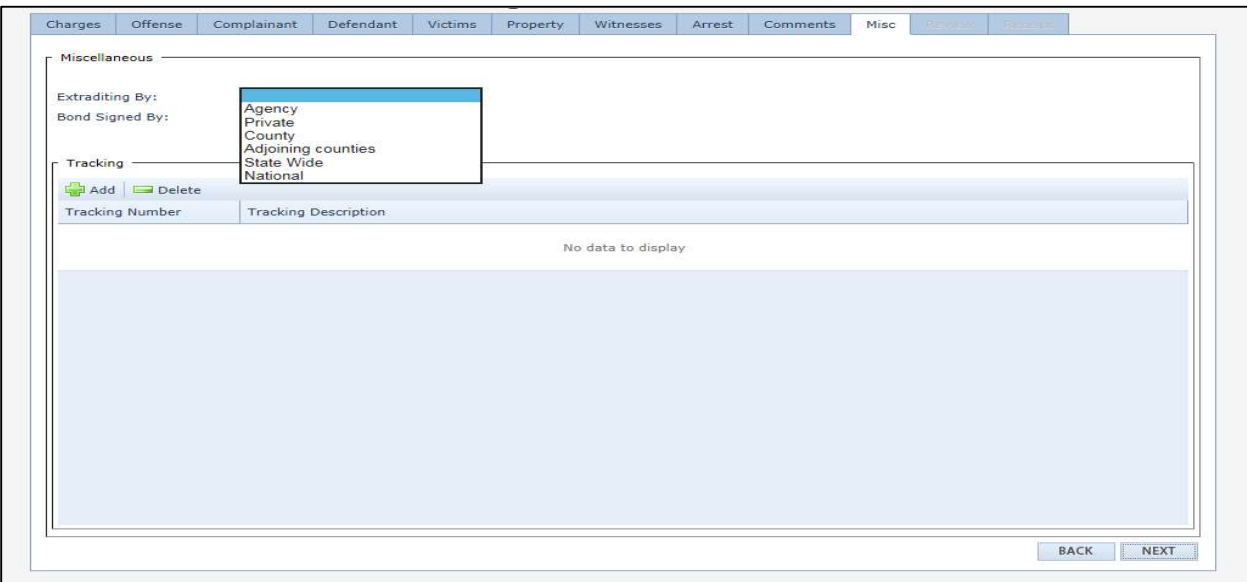

Under the "Misc" tab the user may also add in a tracking number and a description of the tracking number. This tracking number will be the officer's case number. This information will not print on the complaint and deposition. This can be used to when searching for warrants.

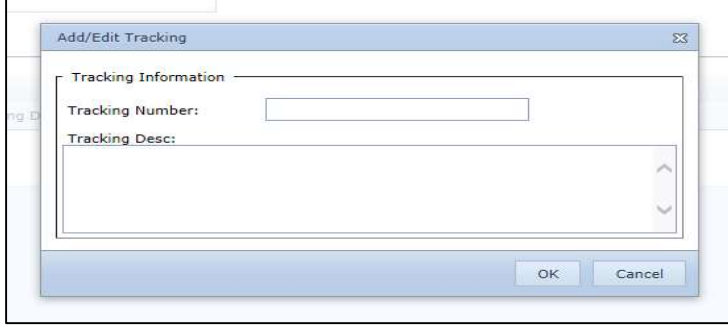

## Review

Once all screens are completed the user will then receive the screen below which will allow the user to click on "View Document" to open the Complaint and Deposition to review and make sure all information is correct. After the documents have been reviewed click the "Finish" button.

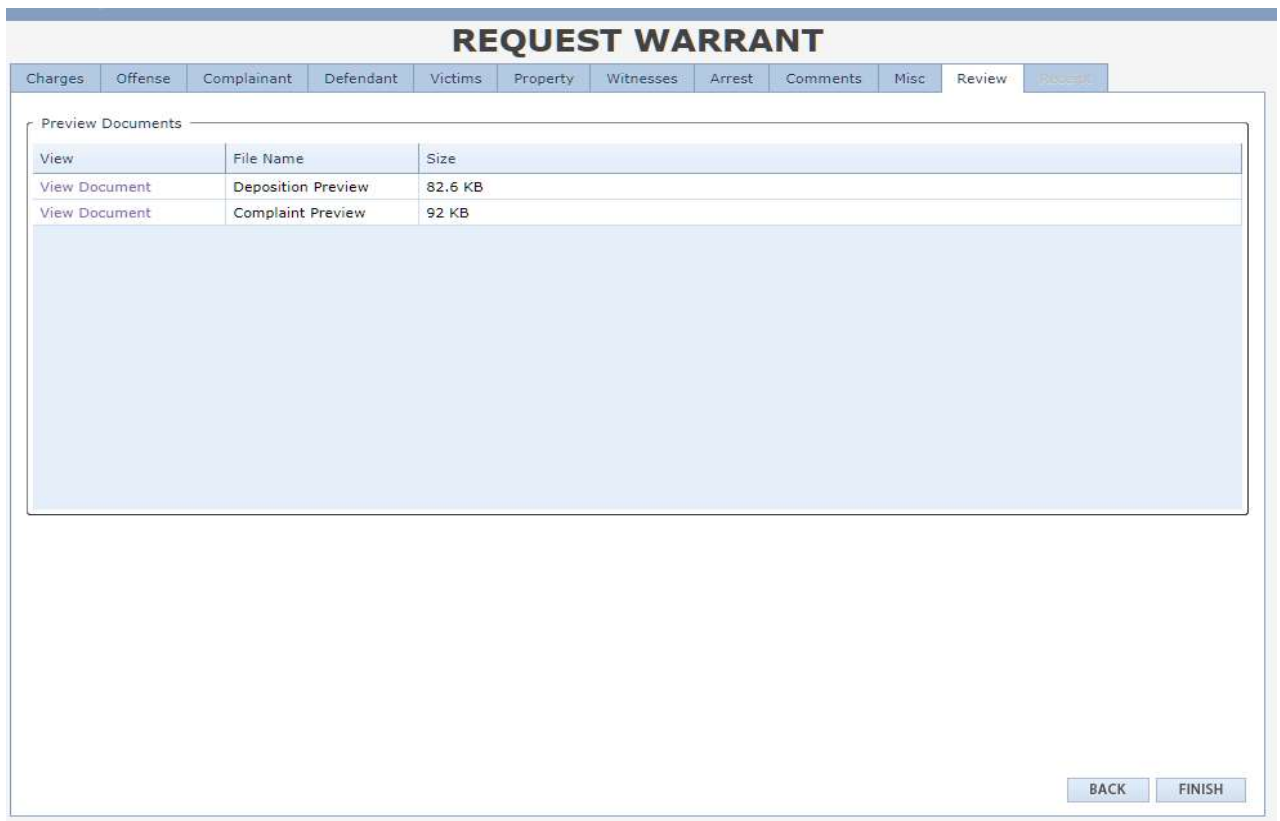

## Receipt

The Officer or prosecutor will receive a "Receipt" page when completed. The "Document ID" listed on the receipt may be kept for future reference when searching for a Warrant.

Click the "Finish" button to send the warrant request to the clerk's office.

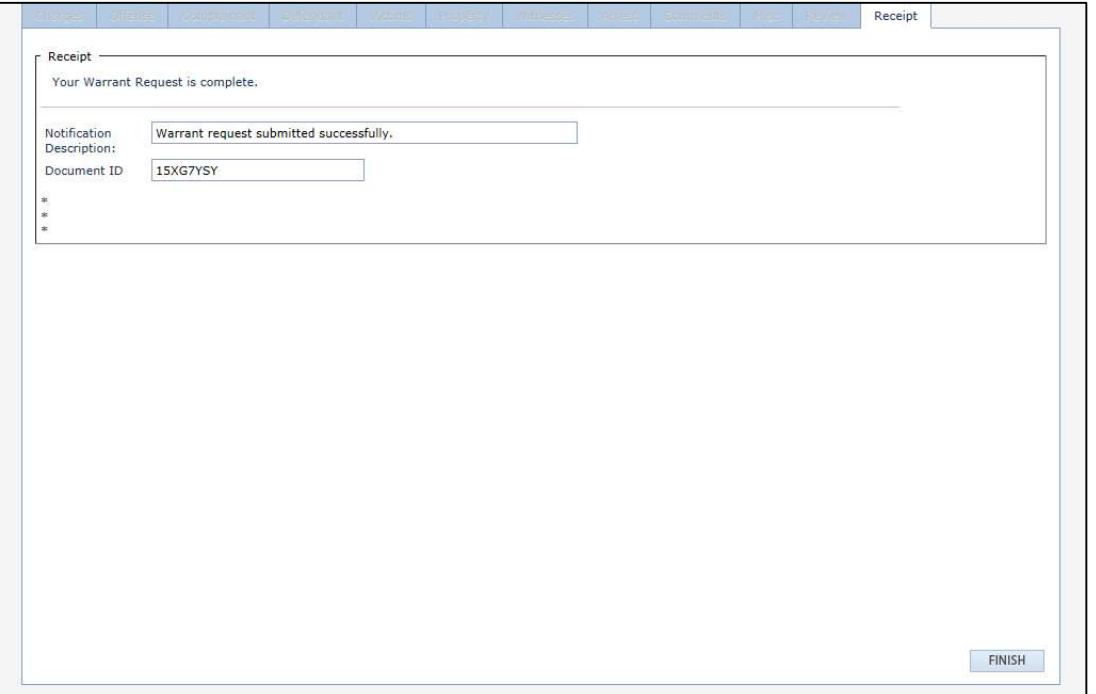

When the warrant has been requested, the screen below appear. This feature allows the officer to request a new warrant if the information is going to be same. ( $Ex: Co-$ Defendants) If the user would like to keep some of the data from the existing warrant, select those boxes and click "OK". Otherwise, click "Cancel" if nothing further is needed.

All proper signatures will be in electronic format on the deposition, complaint and warrant. If notation needs to be made for which prosecutor reviewed, drafted or edited a warrant, the name or initials can be added in the "Comments" tab.

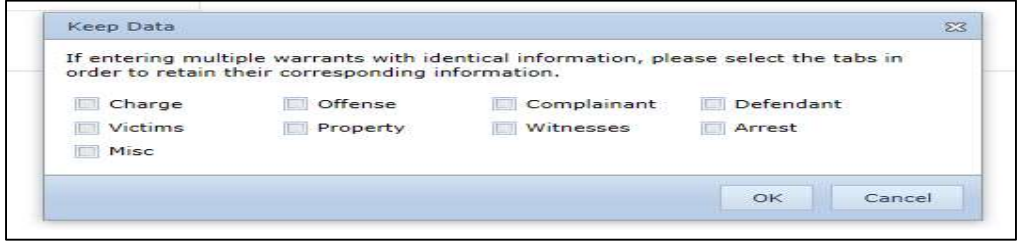

The screen below is how the warrant will show up on the warrant dashboard once requested. Note: Warrants highlighted in yellow (as shown below) indicate new items since the officer last logged in.

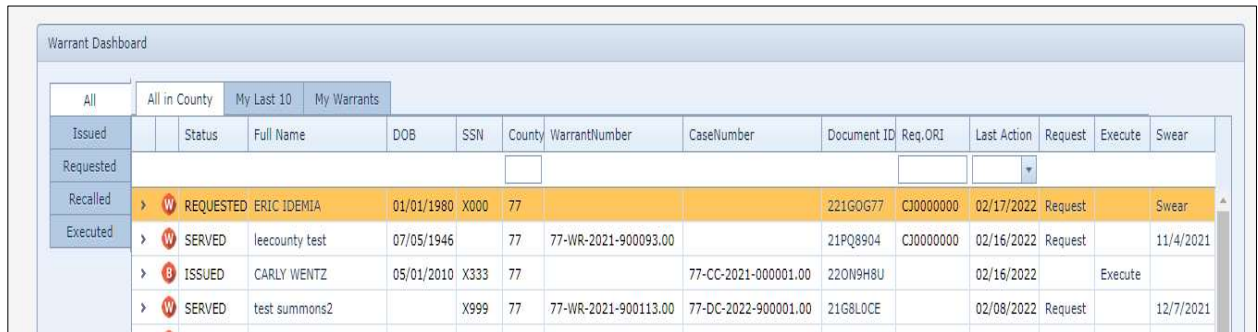

## Locating, Viewing and Executing Warrants

To assist with locating a specific type of warrant utilize the filters listed below.

- Issued
- Requested
- Recalled
- Executed

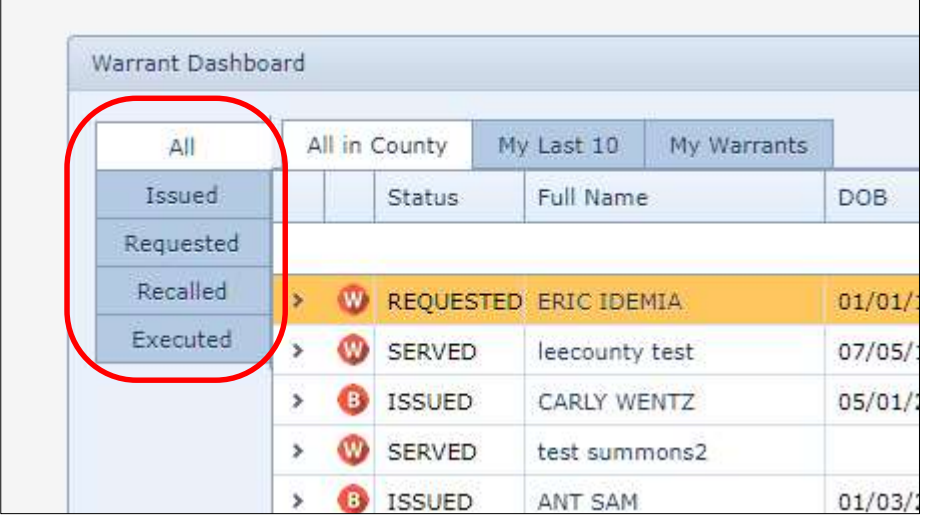

## Warrant Search

Click on "Warrant Search" to utilize the search function. When reviewing and editing warrants, the search function can be utilized.

Warrants can be searched by the following:

- Defendant
- Defendant Address
- Complainant/Victim
- Enforcement Agency (ORI)
- Document ID
- Misc.
- Issuance Date

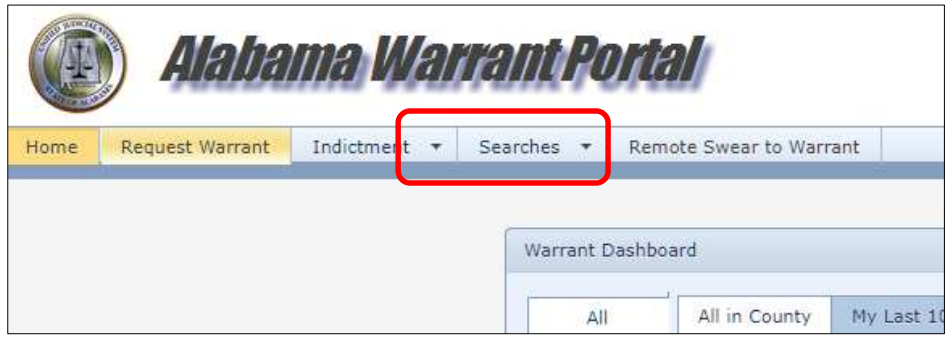

Be sure to select the status of the warrant (Issued, Requested, Recalled, and Executed) before clicking the search button.

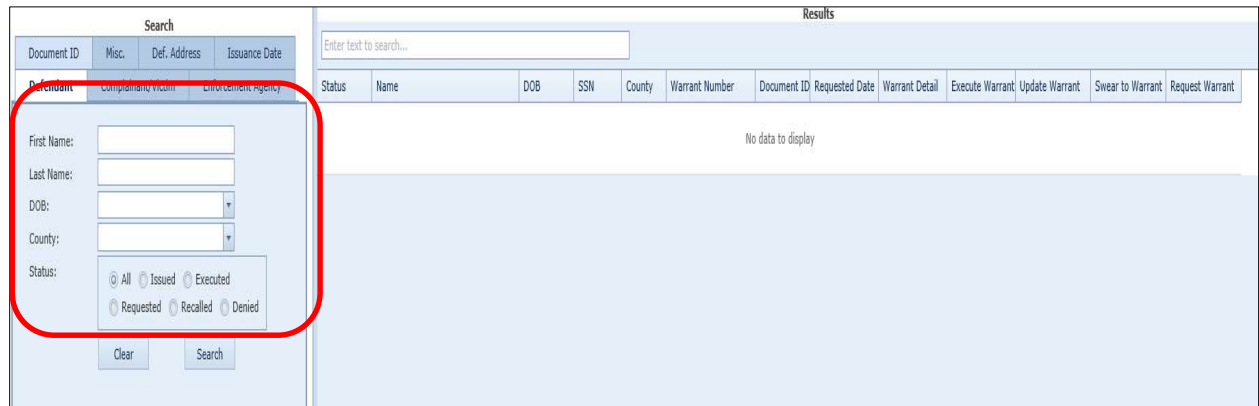

A screen will appear to the right of the search box, for the search results. When you find the warrant that you need to review, click the "Update" option on the same line with the Defendant's information.

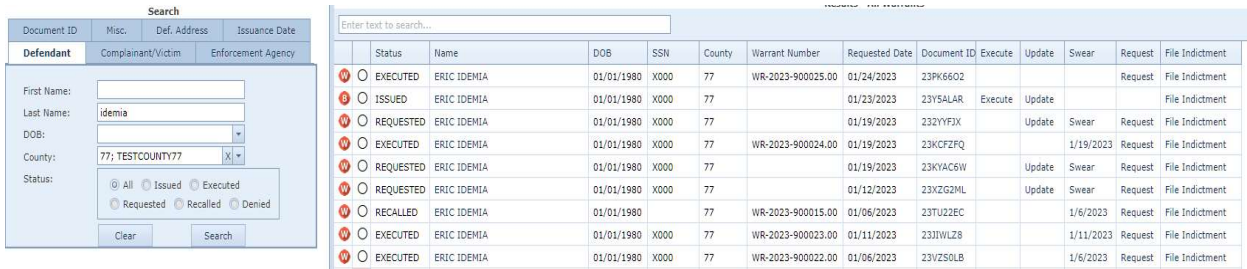

Selecting the "Update" option will load the page below. Edit the warrant by selecting the "Next" button, to highlight each tab that needs to be reviewed (or, if reviewing the whole warrant, start at the far-left tab and review each section to the right).

Note: To review the language for the charge and/or to edit/delete/add charges to the warrant (which is the language that writes over to the Complaint), go to the "Charges" tab and double click on the charge listed in that tab to pull up the language and edit.

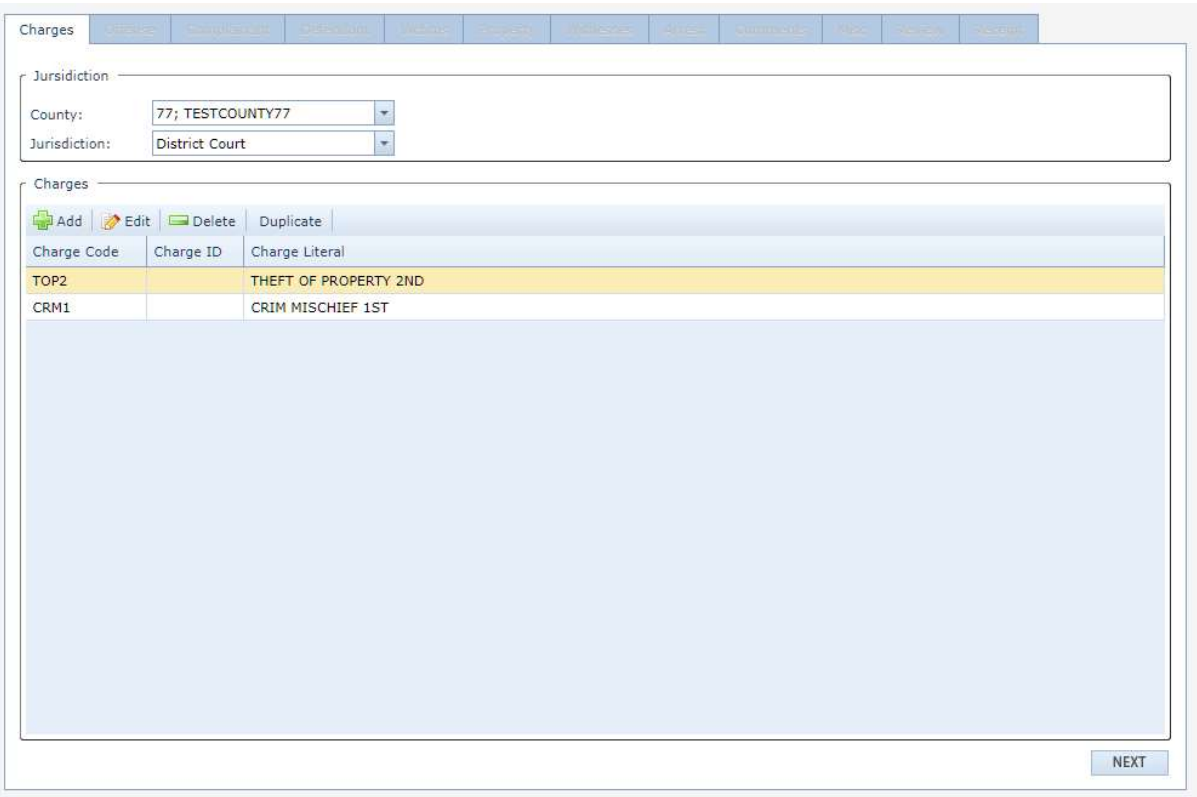

Once all tabs have been reviewed and needed edits have been made, click "Finish" for any changes, additions or deletions to the warrant to be made.

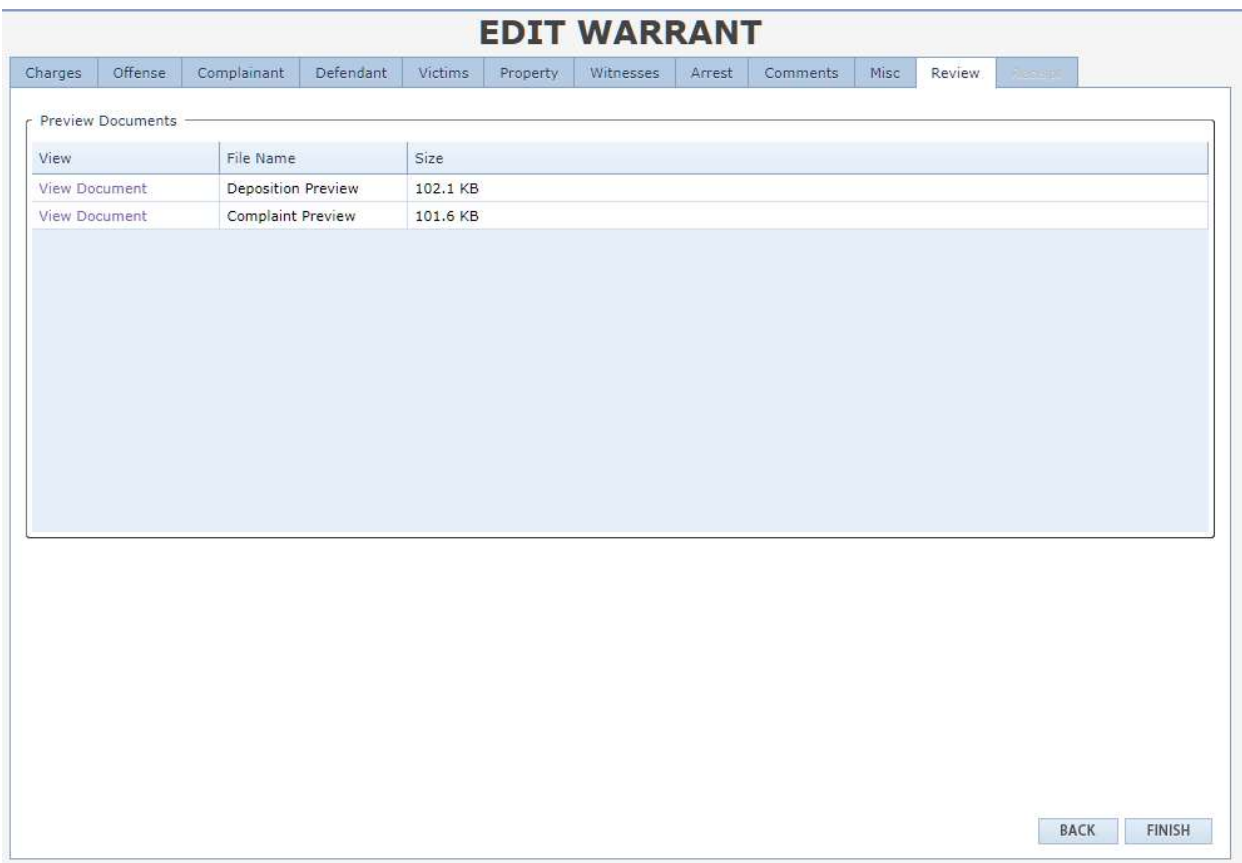

#### Swearing to Warrant (In the Clerk's Office)

Law enforcement will need to electronically swear to the warrant through the warrant portal when going to the clerk's office to swear in person. Note: This is ONLY for swearing in person at the Clerks office. Note: The officer may use zoom for swearing to warrants. See instructions later in this manual

Log into the warrant portal and click on the "Searches" menu and open "New Warrant Search". Search for the defendant to swear the warrant for.

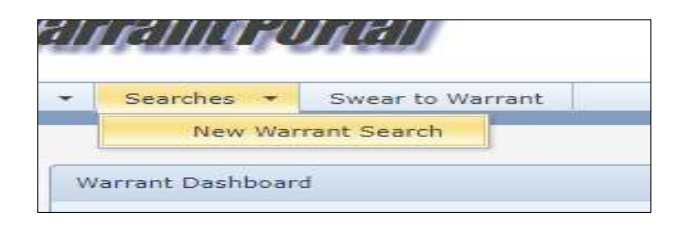

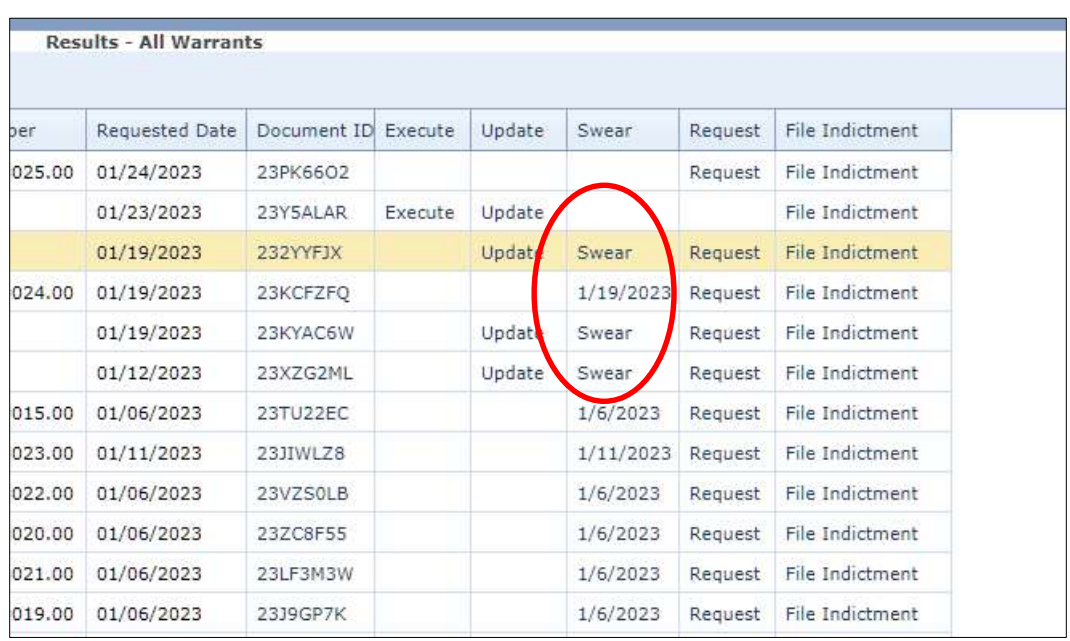

After locating the correct warrant, click on the "Swear" option as shown below.

The screen below will pop up for the magistrate to log in and complete the swearing process.

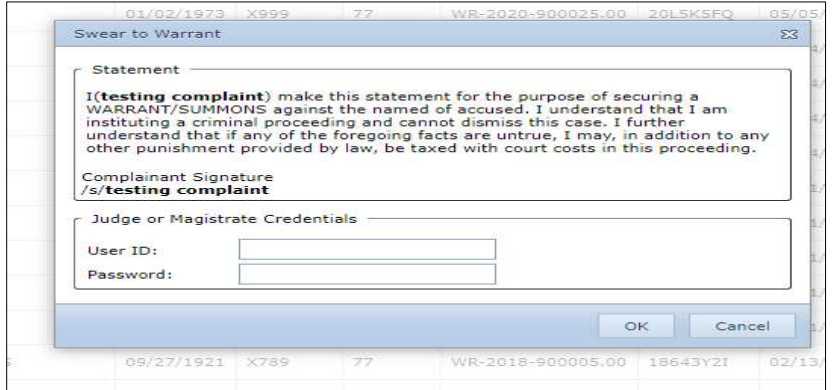

The officer will know the warrant is sworn to once the date of swearing displays as shown below.

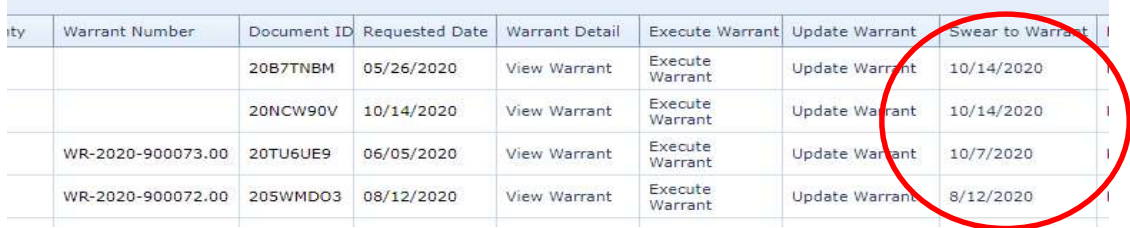

### Executing the Warrant

#### After the arrest, the warrant must be marked "Executed" in the warrant portal by the officer.

Search for the issued warrant (warrant search steps shown below in this manual)

- Once the warrant is located (as shown in the example below) click the "Execute Warrant" link.

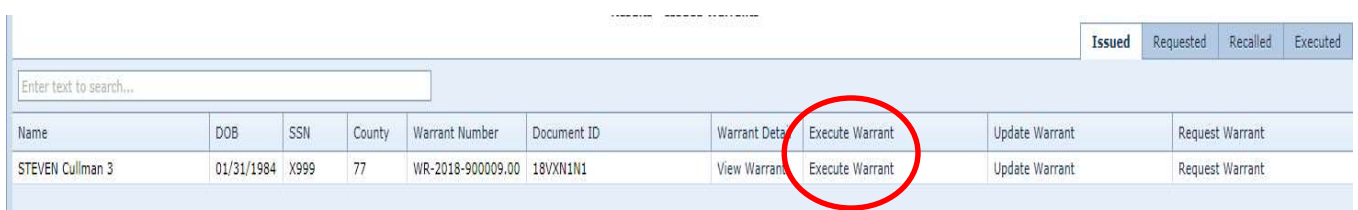

- The screen below will appear. Select the correct information on the screen provided and click "OK". Once this step is completed, the warrant will be
- marked as executed. This process will send the warrant over to the Circuit Clerk's office and the DC case will be set up.

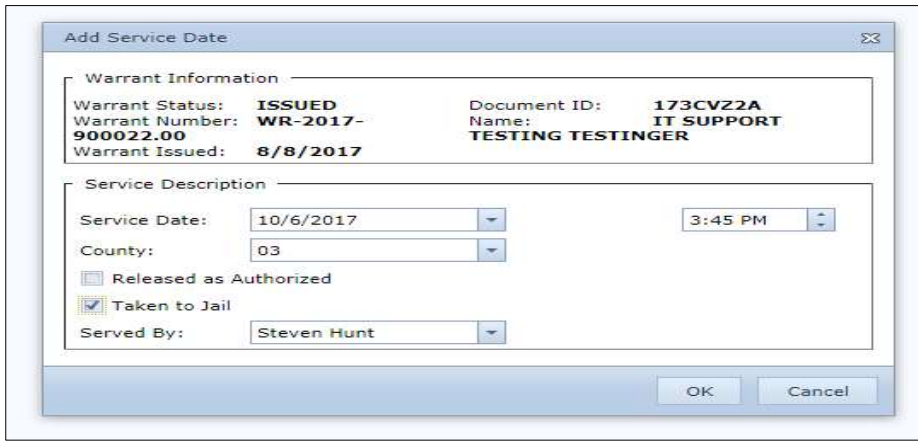

The officer may also select "Execute" from the home screen and follow the same steps as above to execute the warrant.

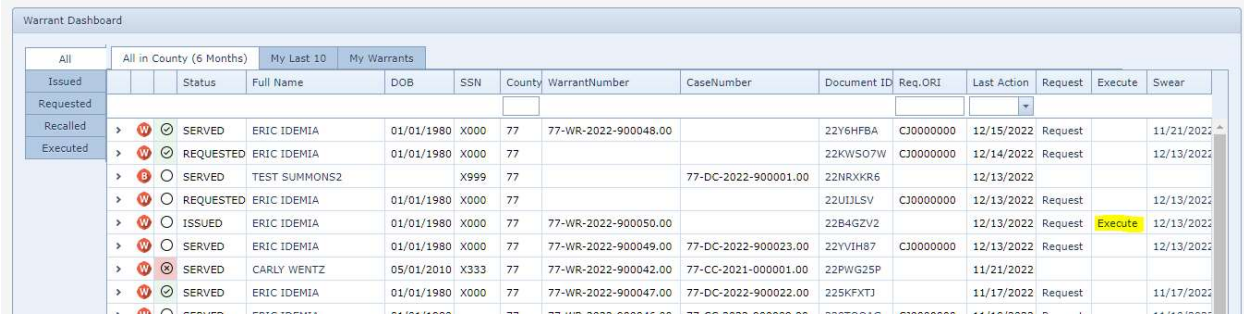

## Warrant Portal - Law Enforcement – Zoom meeting

This feature will allow the Judge/Magistrate and law enforcement officer to use zoom meeting to discuss and swear/issue warrants.

#### HELPFUL LINK

Zoom Video Tutorials:

https://support.zoom.us/hc/en-us/articles/206618765-Zoom-Video-Tutorials

Note: The officer should coordinate with the clerk's office for a zoom meeting

When law enforcement would like to swear to warrant(s) using zoom meeting, click on the "Remote Swear to Warrant" menu.

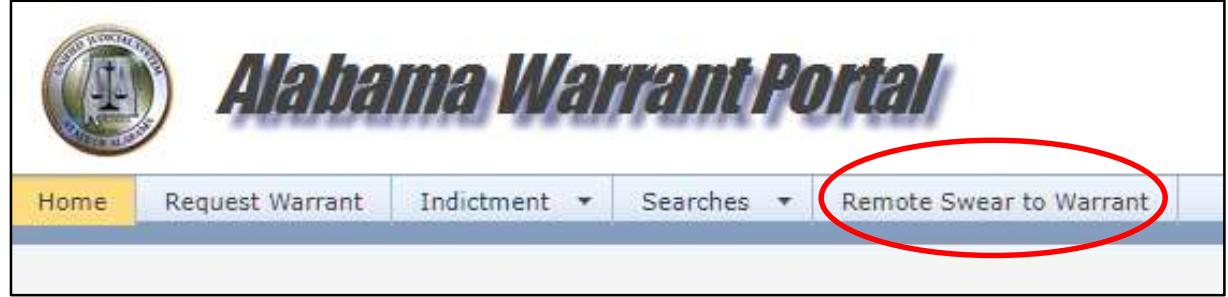

The screen below will open and display warrants for the officer

- Select all selects all warrants at one time
- Clear all will clear all check boxes selected
- Swear/Lock Selected Warrants This option activates the warrants in the Clerks queue for swearing
- Unlock Removes the warrants from the Clerks warrants queue.

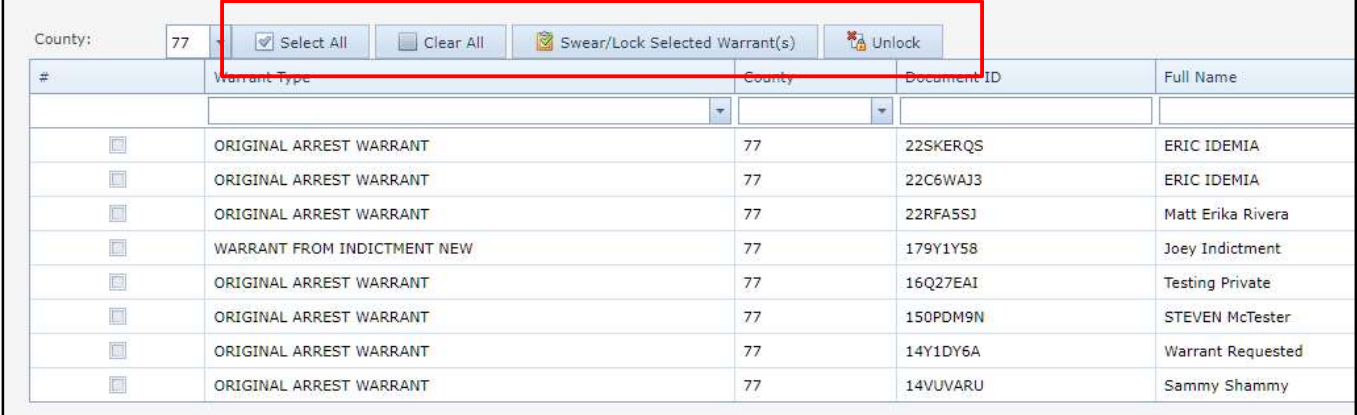

Check each warrant(s) that need to be sworn to. Click the "Swear/Lock Selected Warrants" option shown below.

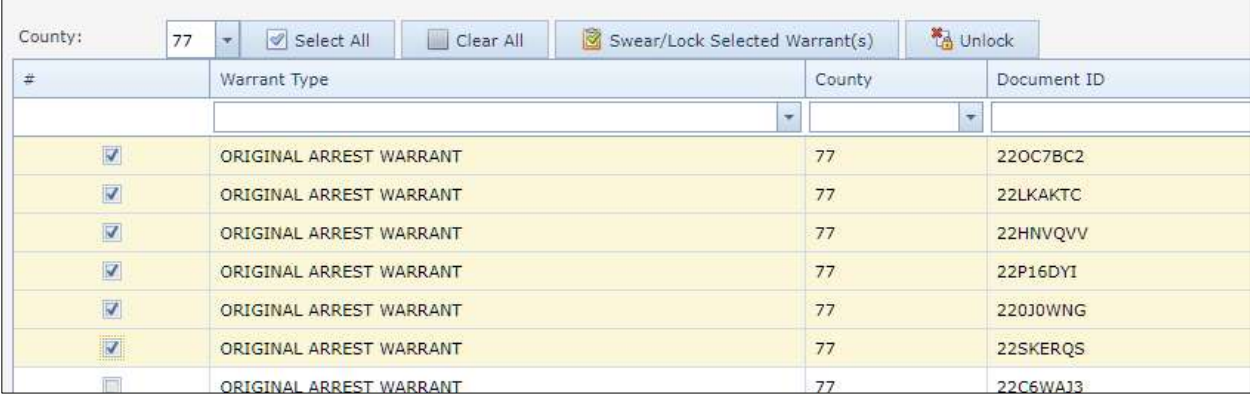

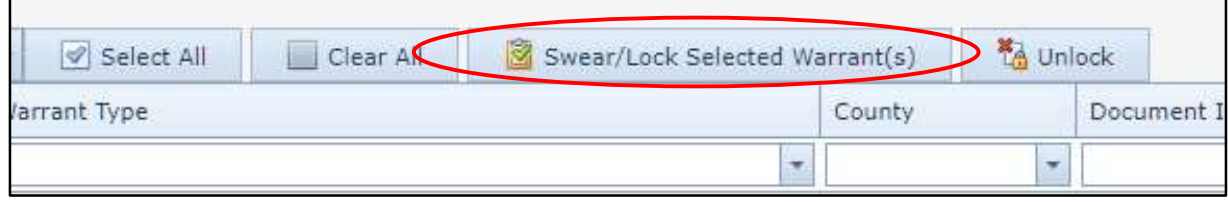

The screen below will appear when the "Swear/Lock Selected Warrant(s)" will appear.

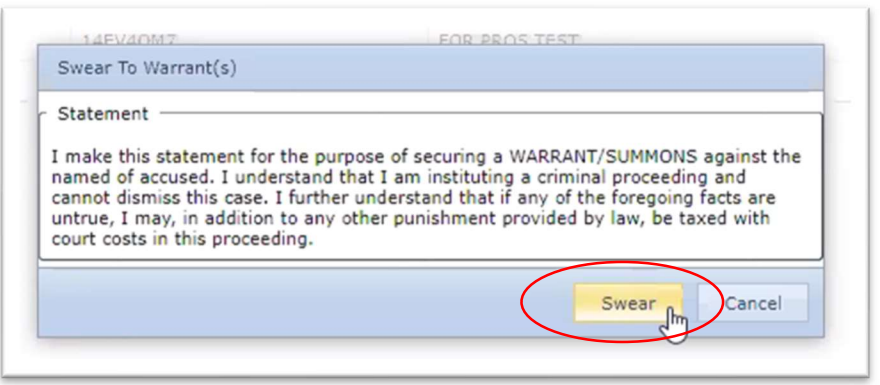

Clicking the "Swear" button - At this point will launch a zoom session. The prompt below will appear – Click "Open Zoom Meeting" to start the meeting. Note: The screen below could look different, depending on which internet browser is being used.

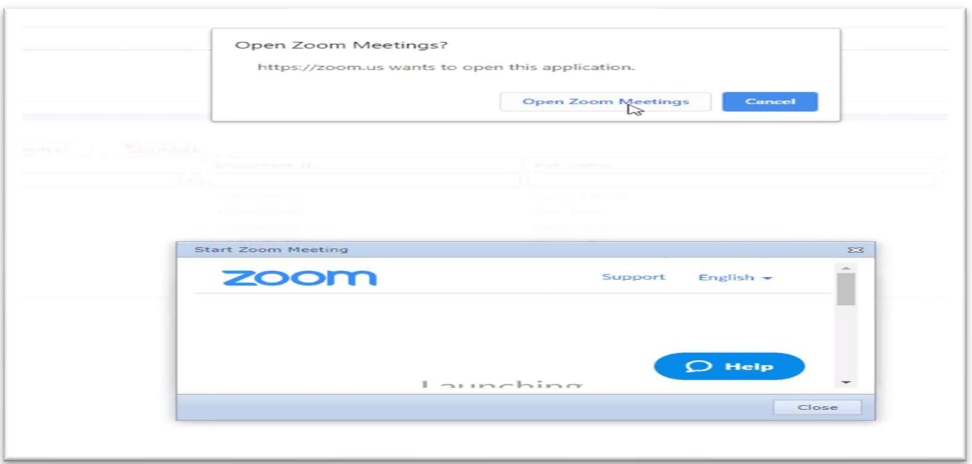

Note: Warrants in Red - The warrant is currently in the Clerks active warrant queue and ready to be sworn.

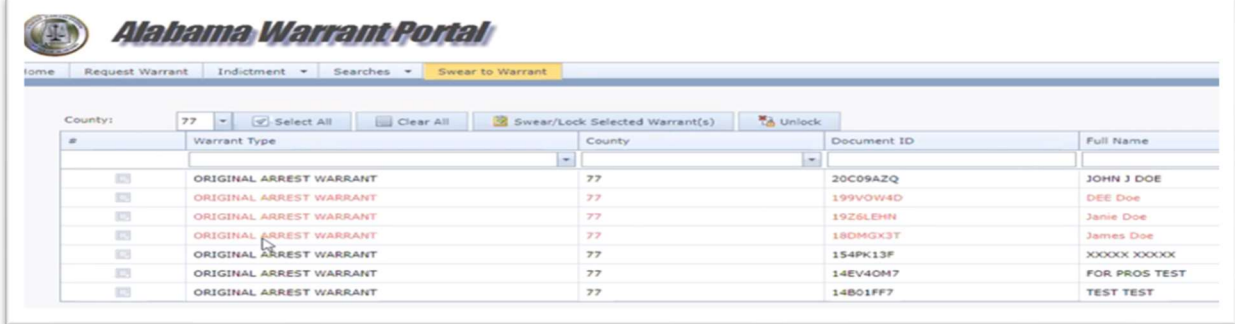

## Using the copy feature:

Law enforcement can "copy" a warrant. This will allow to request warrants on repeat offenders. All information is saved from the previous warrant. The officer will only have to edit all necessary information.

From the officer's dashboard, click on the "Request" link, or when searching for the warrant, click on the "Request" link. Fill out and edit all information and request the warrant.

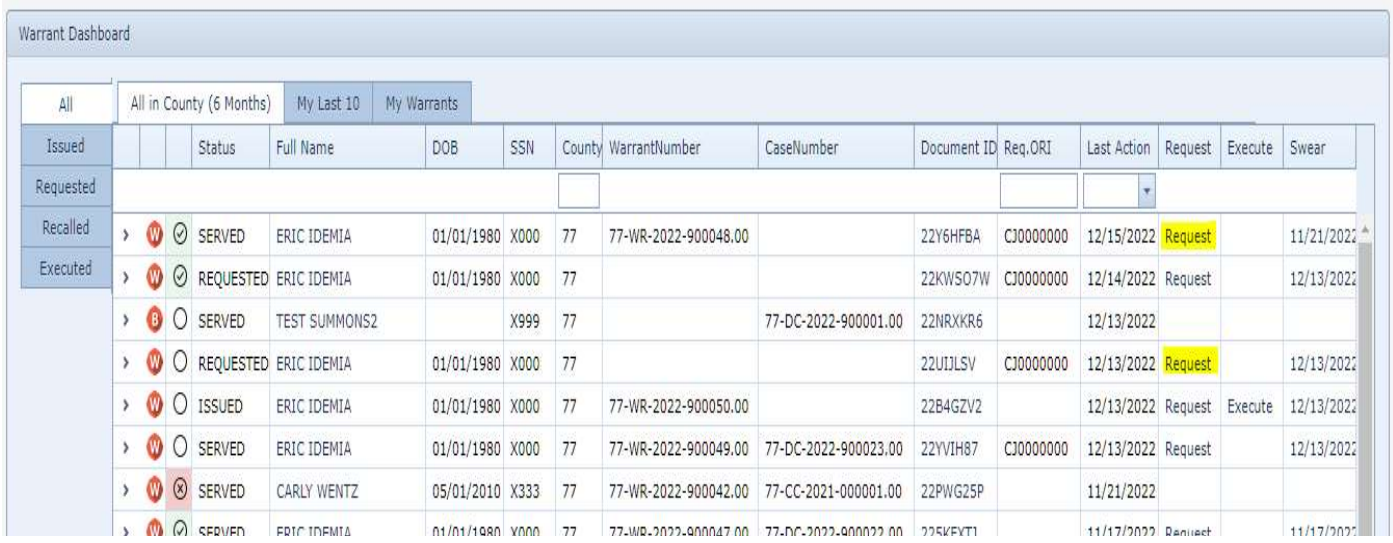

## Reviewing Depositions and Unredacted Warrants/Complaints

Locate the documents by searching under "Issued" and "Executed" search options. "Issued" & "Executed" Search Functions:

Use these search options to narrow your search and view the following documents that are not fully viewable in Alacourt:

Depositions: Will write over into the court file as a "Private" document, which means they are not viewable by the public or attorneys of record in public DC or CC cases. They can only be accessed (for viewing or printing) through the Warrant Portal.

Unredacted Warrants: Only a redacted version of the warrant is viewable in a public court filed (not YO or JU). They can only be accessed (for viewing or printing) through the Warrant Portal.

You can also use these features to print these documents for discovery or hearings. To do this, enter Defendant's name then click on "Document ID" to pull up the documents that have been generated or scanned into the system. Click on the document you want to view then you can save or print the document.

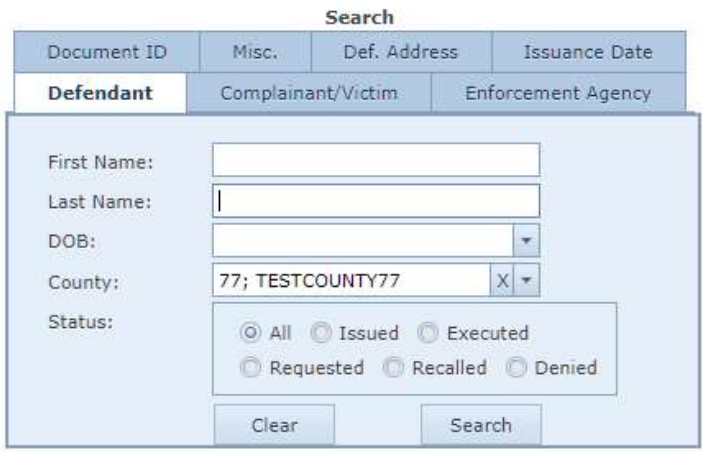